# **RIPE LIR Setup and Use**

# **LIR Setup - RIPE**

- [Before you begin:](#page-0-0)
- [Step 1: Setup the LIR information via the LIR Manager](#page-0-1)
- [Step 2: Assign an IP block to a Resource](#page-1-0)
- [Step 3: Update RPSL information](#page-2-0)

### <span id="page-0-0"></span>**Before you begin:**

#### **RIPE Integration**

You must be using an MD5 password to update RIPE objects from ProVision! Please refer to RIPE's authentication page for additional details:

<https://www.ripe.net/manage-ips-and-asns/db/support/security/protecting-data#solving-authentication-problems>

### <span id="page-0-1"></span>**Step 1: Setup the LIR information via the LIR Manager**

Add a New LIR by clicking "Add LIR" at the top right of the LIR Manager page.

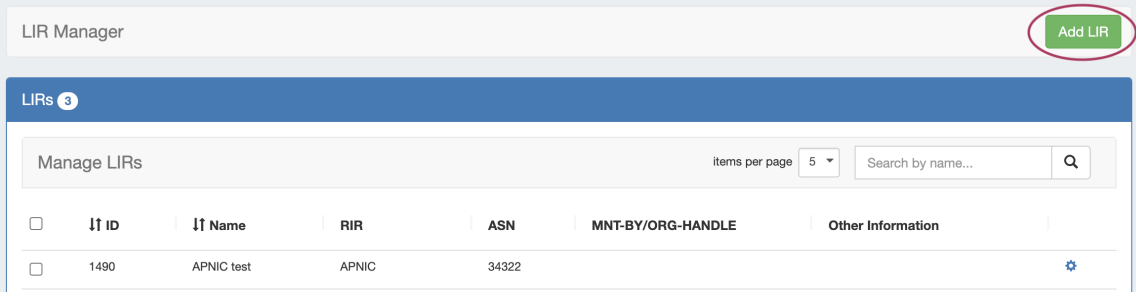

You will be prompted to the select the RIR:

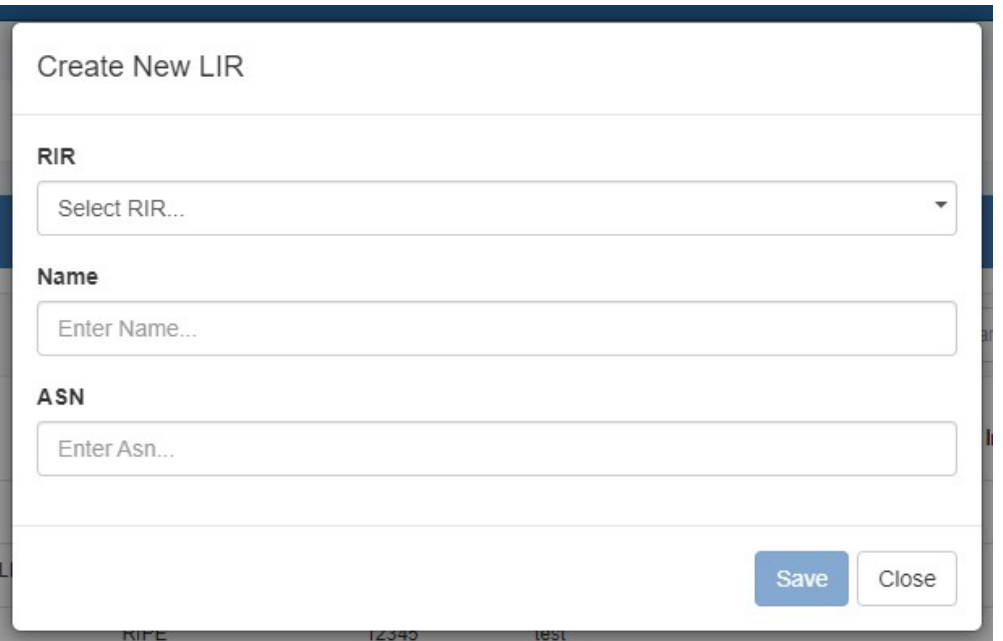

Select "RIPE", then add in the requisite Maintainer Object related information:

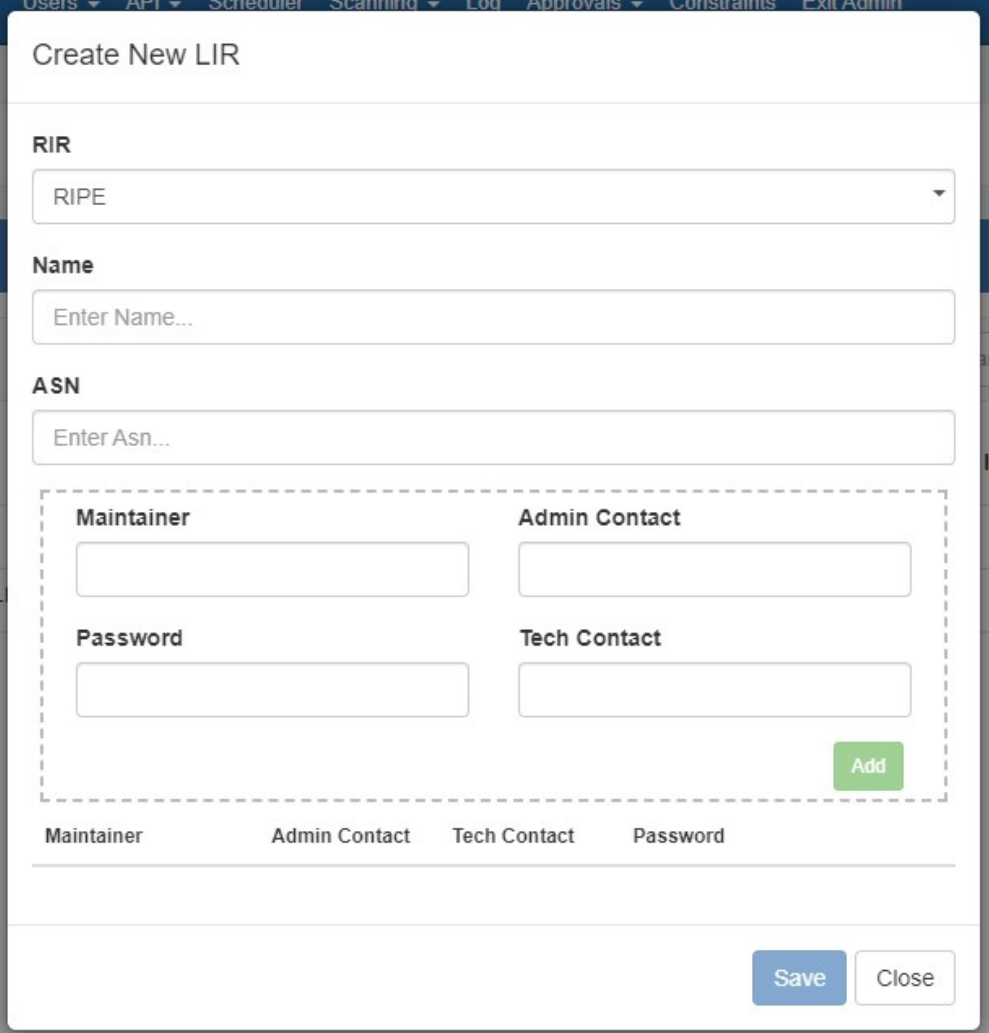

Be sure to hit "Save" when done to save your changes.

#### **Multiple Maintainer Object Support**

Note that we support multiple maintainer objects per LIR entry. Simply complete the maintainer fields and click "Add" after each addition. A list will display at the bottom of the Add LIR dialog box.

## <span id="page-1-0"></span>**Step 2: Assign an IP block to a Resource**

Navigate to either IPAM Manage or the IPAM Gadget, and assign a block under the RIPE RIR. See [Working with IP Blocks](https://docs.6connect.com/display/DOC/Working+with+IP+Blocks) for additional detail.

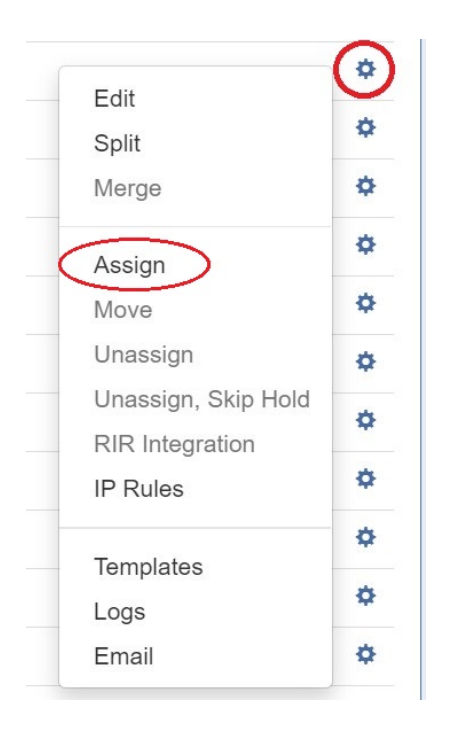

## <span id="page-2-0"></span>**Step 3: Update RPSL information**

Select "RIR Integration" from the Action Menu in IPAM Manage.

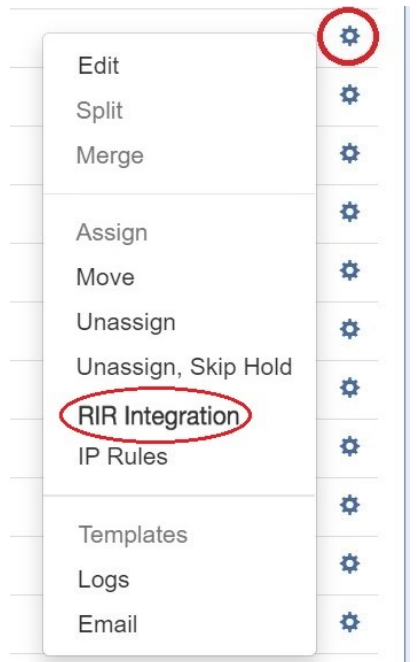

Identify which LIR data you want to use for the netnum update, and select either "Create Inetnum" or "Cancel" to exit.

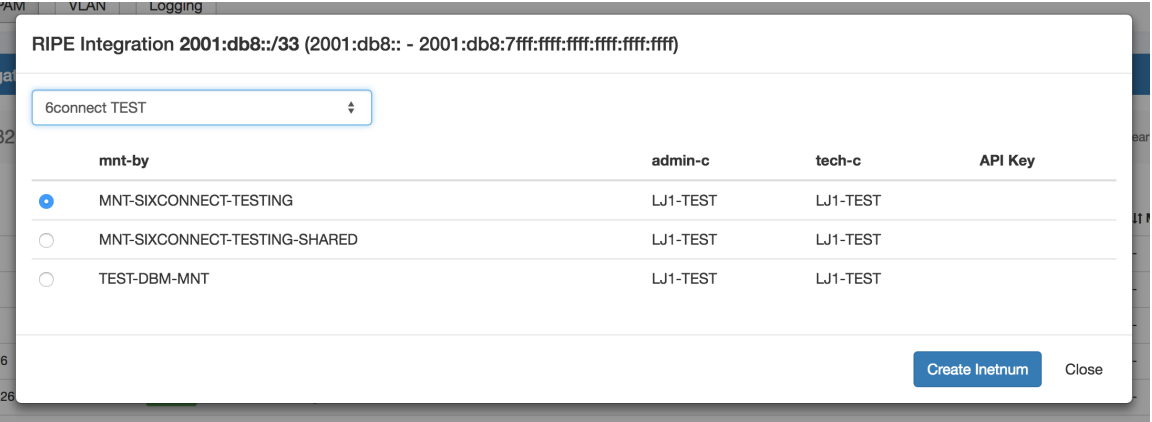